# Supplier Account How to set up Supplier Account in your Meter Vendor application

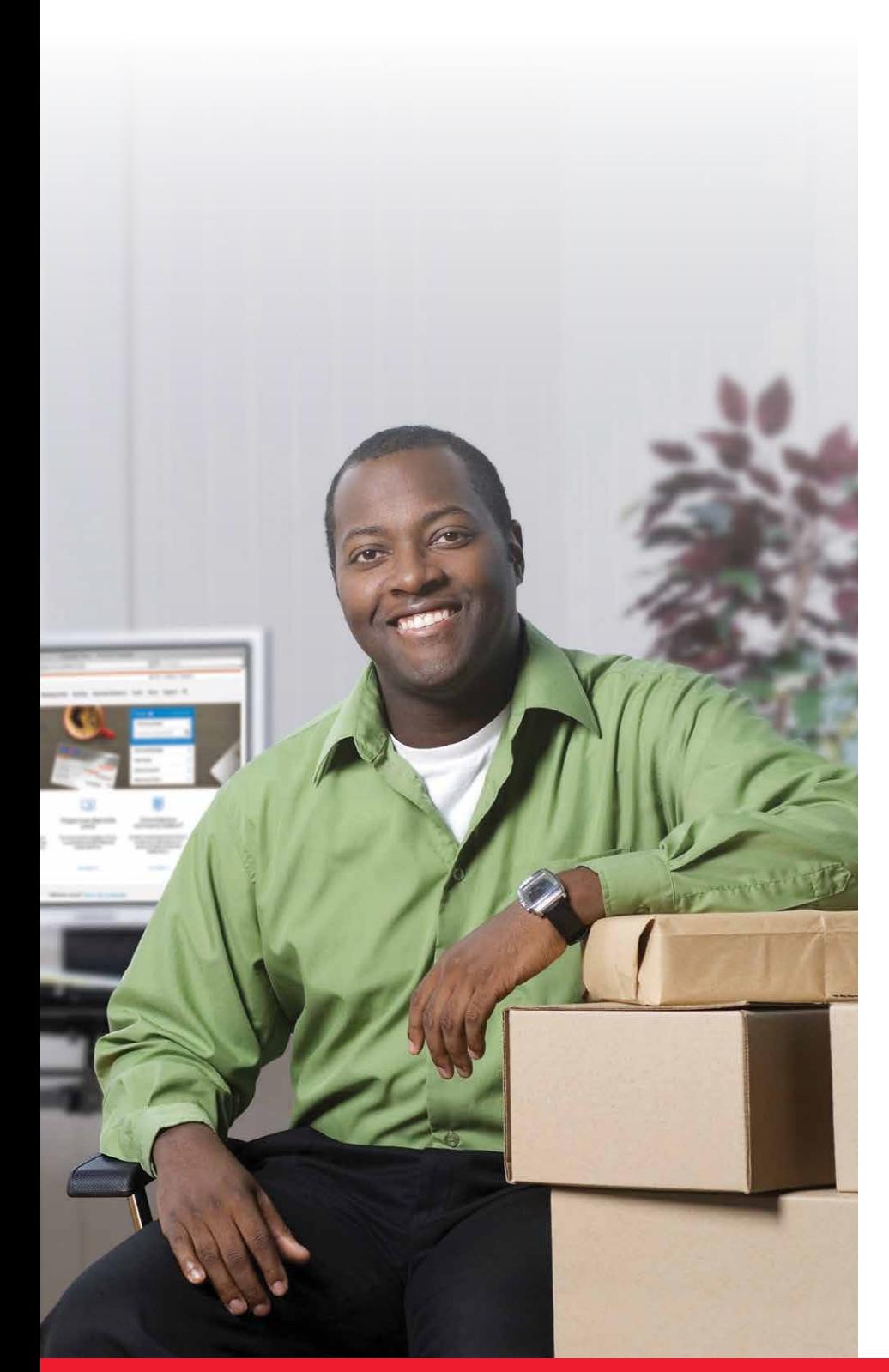

### Before registering

Registration process

Step-by-step instructions

Common errors and how to resolve them

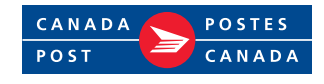

# Before registering

After logging in to the meter vendor's website for the first time, Neopost's Neoship or Pitney Bowes's SendPro applications, you will need to register with Canada Post, using the following information:

- 1. **Supplier Account number** and **associated Canada Post number** (please refer to the letter you received from your meter vendor);
- 2. **Customer type:** Small Business or Enterprise\* (again please refer to the letter you received from your meter vendor);
	- \* Enterprise customers: Contract (agreement) number with Canada Post if there is one and what service the agreement is for: Parcel service, Parcel pickup service, Transaction Mail, Direct Marketing service, or any combination of these.

**Tip:** If you do not know your contract number, you can contact your purchasing department, or Canada Post (customer validation will be required) to find out what products your contract is for.

#### New Canada Post users must click on **Sign up** to create their profile and enter business Existing Canada Post customers with online profiles New Canada Post users **Existing** Canada Post customer Registration process

information in the Profile Information page,

by following **Steps 1 through 6**.

associated with their customer number provided by meter vendors can **Sign in** using their username and password. Once signed in, follow **Steps 5 and 6**.

**Tip:** If your profile customer number does not match the Canada Post customer number provided by your meter vendor, you will not be able to add the supplier account number in the registration process and will get an error message that the supplier account number is invalid.

Make sure that the customer number being used for registration is the same number that was provided to you by the meter vendor.

# Step-by-step instructions

» **Step 1:** Click on the **Sign up** button to start the registration process by completing the **Profile Information page**.

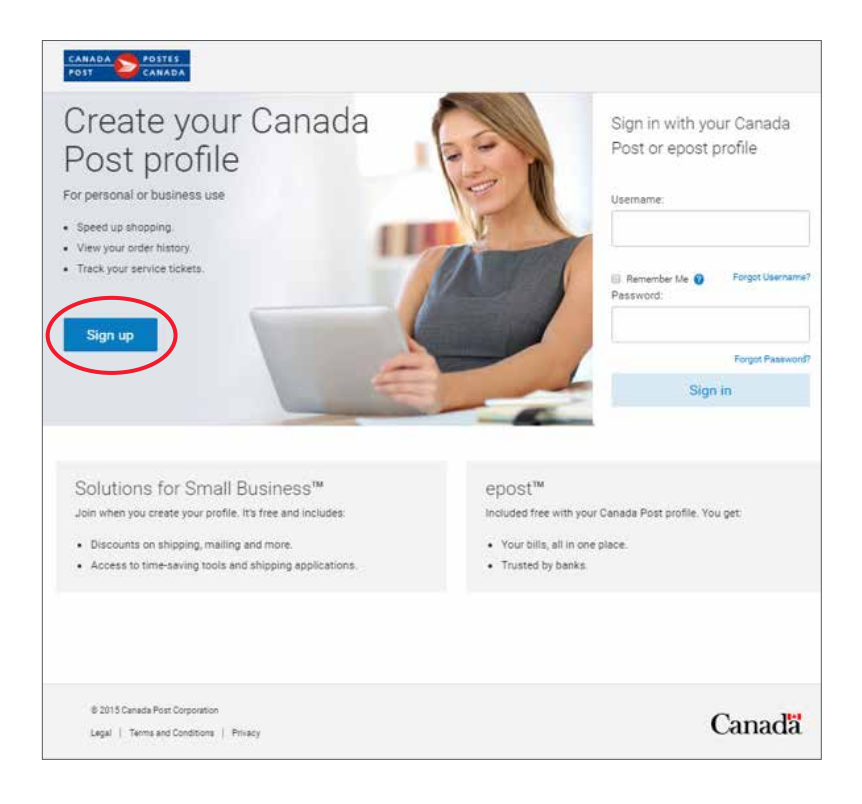

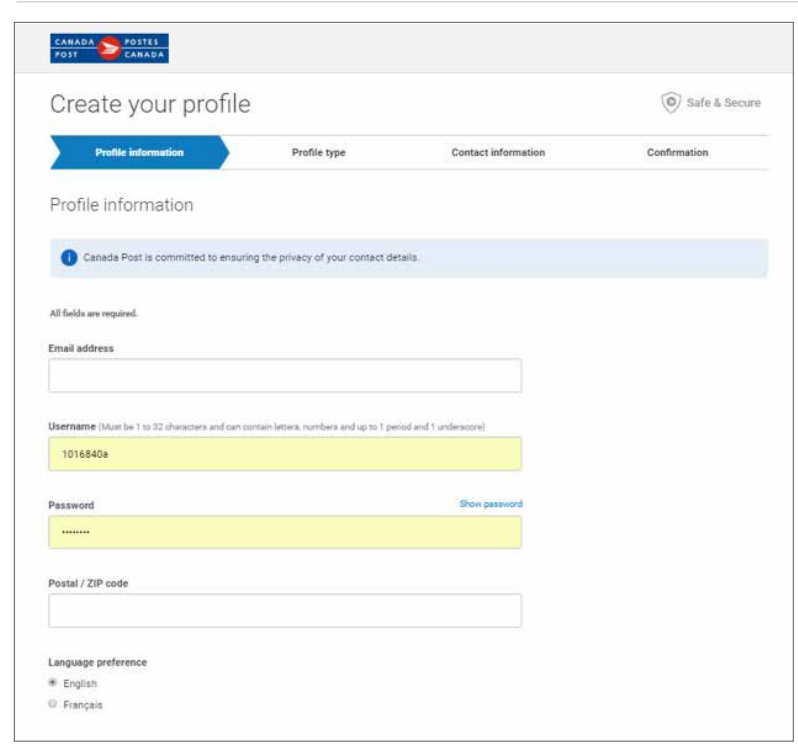

### » **Step 2:** Follow the **Profile Type** steps based on the customer type.

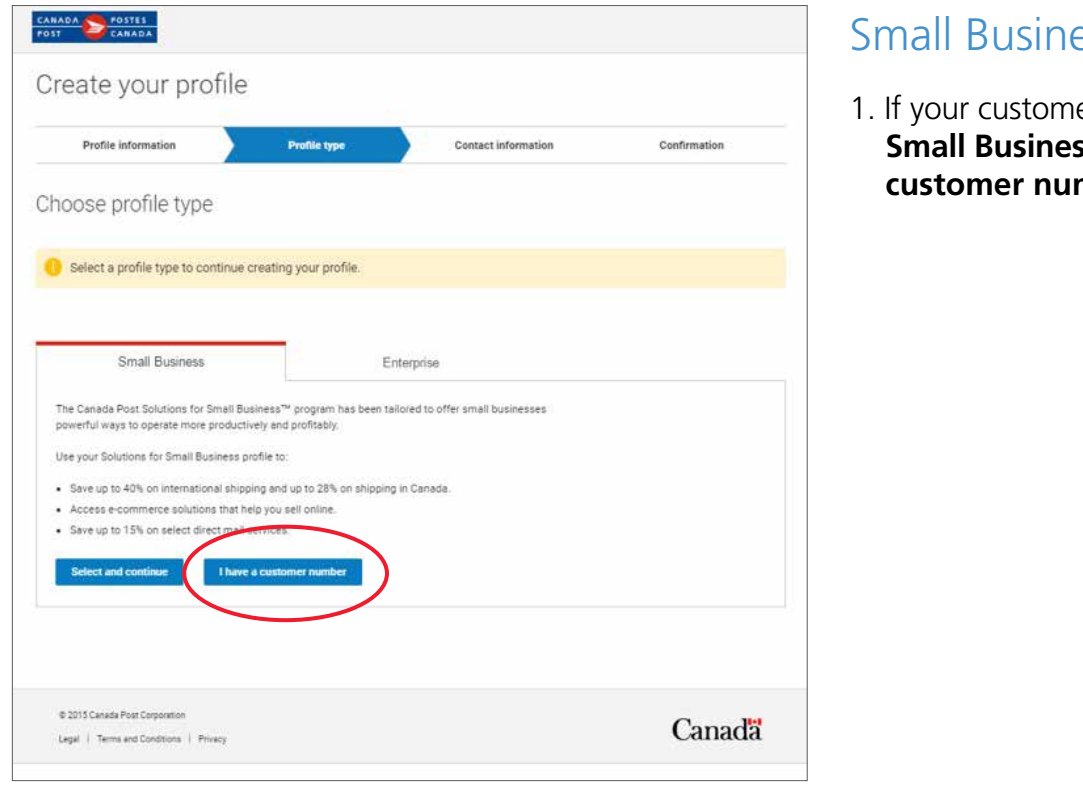

#### **PSS**

er type is **Small Business**, Click on **I have a**  mber.

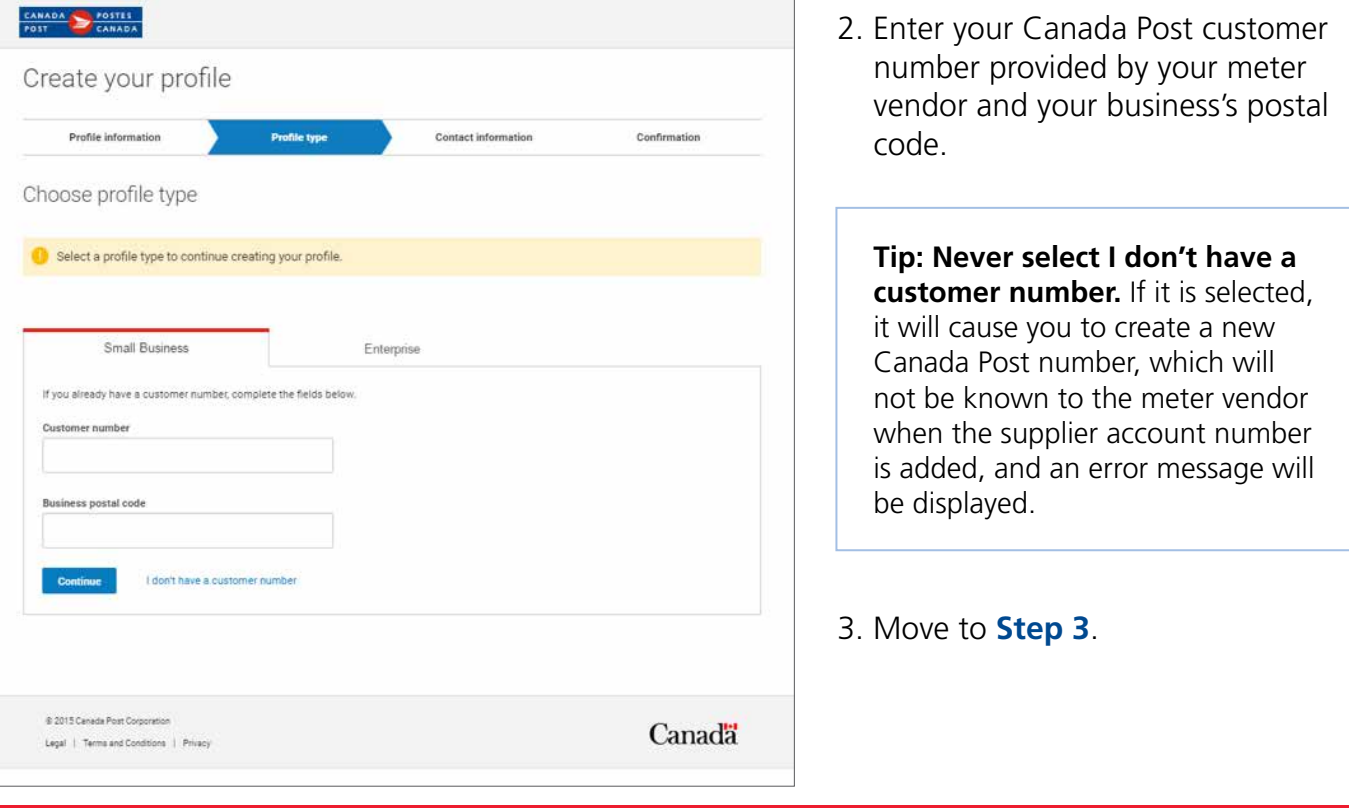

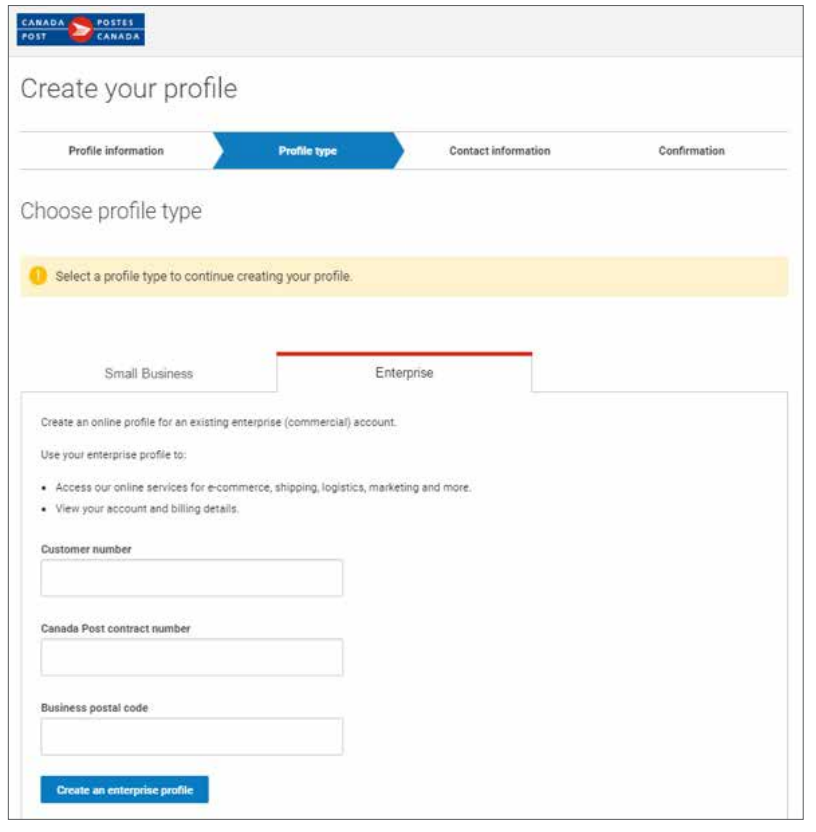

#### **Enterprise**

- 1. If your customer type is **Enterprise**, complete all fields. When completing the Canada Post contract number field, follow these instructions:
	- a. If you have a Canada Post Parcels contract, enter that contract number;
	- b. If you do not have a Parcels contract, but you have a Transaction Mail or Direct Marketing contract (Incentive Lettermail, Publications Mail, etc.), enter that contract number;
	- c. If you do not have a contract with Canada Post, leave this field blank.

**Tip:** If you get an error message at this stage, confirm your contract number or your business's postal code with Canada Post.

2. Move to **Step 3**.

### » **Step 3:** Complete the Contact Information page.

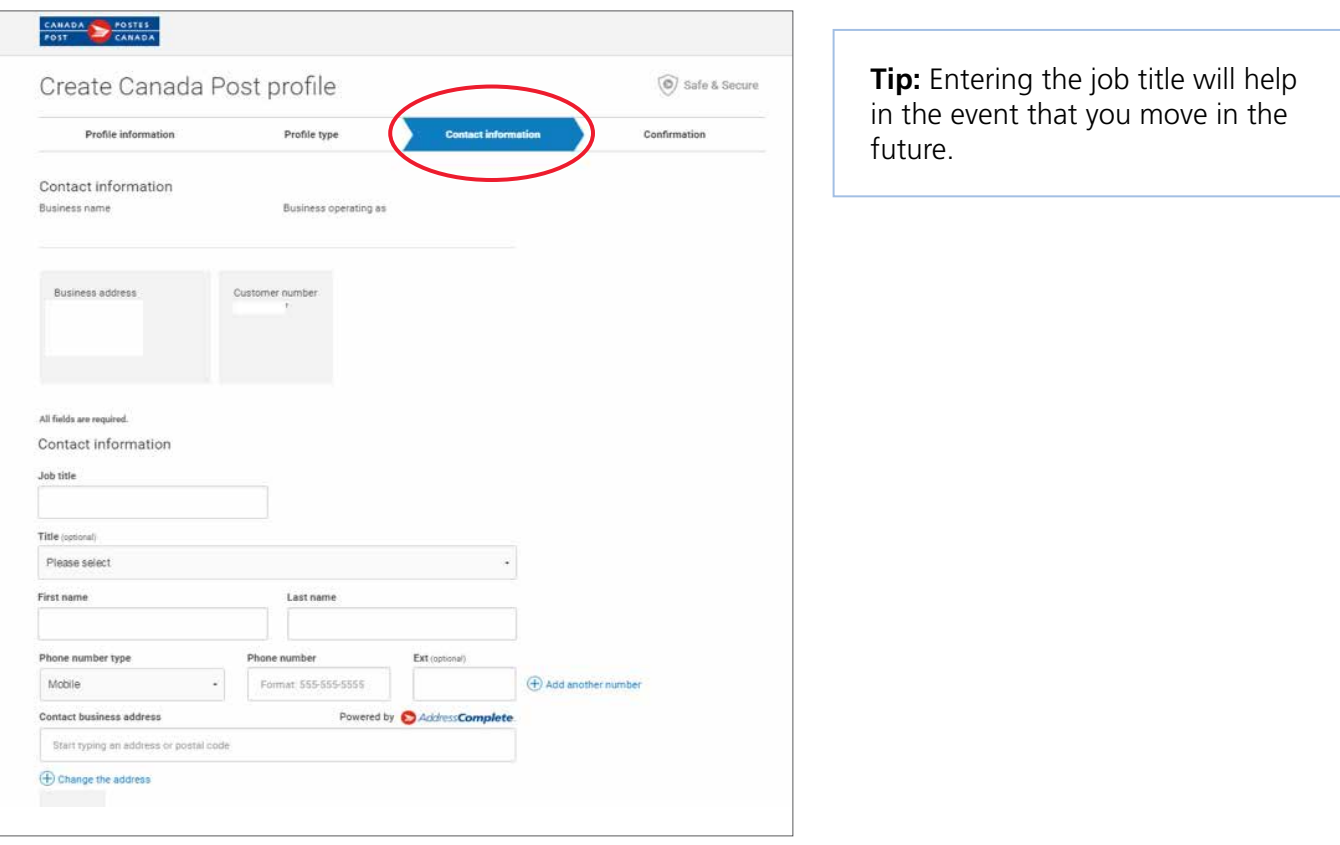

### » **Step 4:** Receive confirmation on the successful creation of your profile.

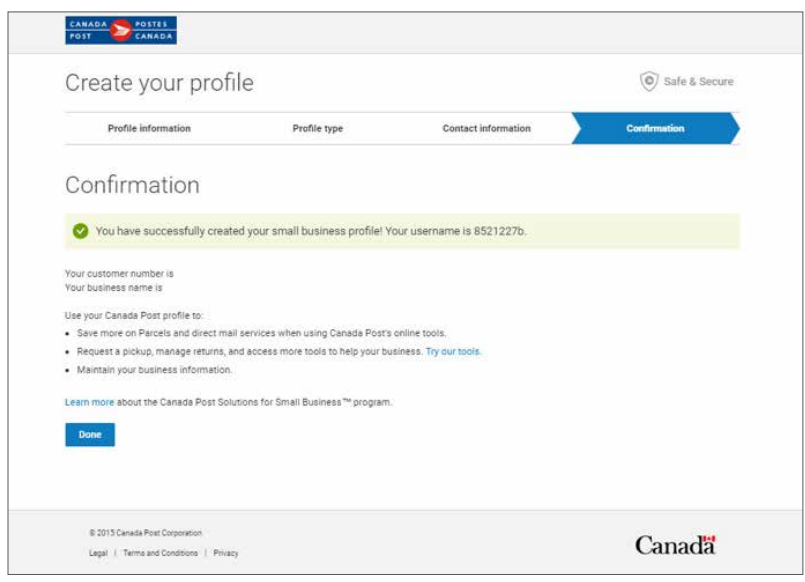

#### » **Step 5:** Add supplier account information.

After successfully completing Step 4, you will be prompted to add your supplier account information.

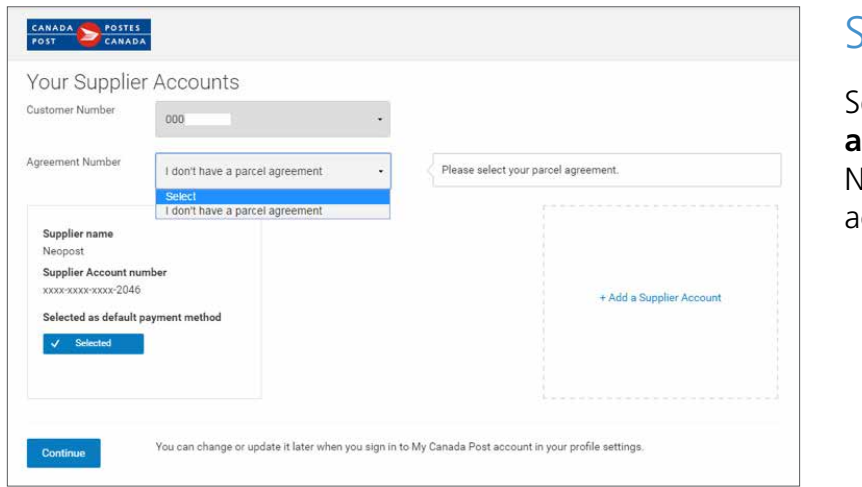

#### Small Business customers

**Relect I don't have a parcel agreement** in the Agreement Number field and add your supplier account number.

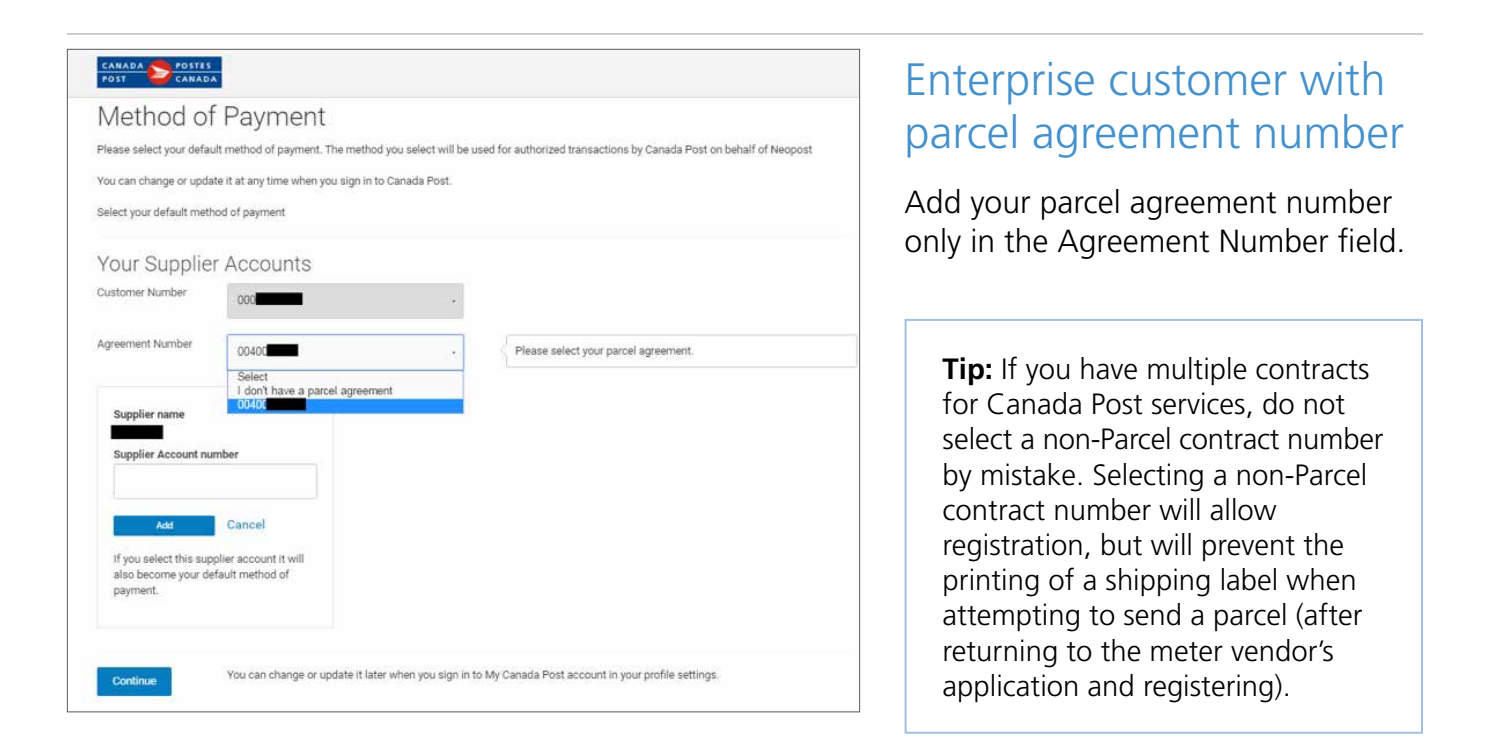

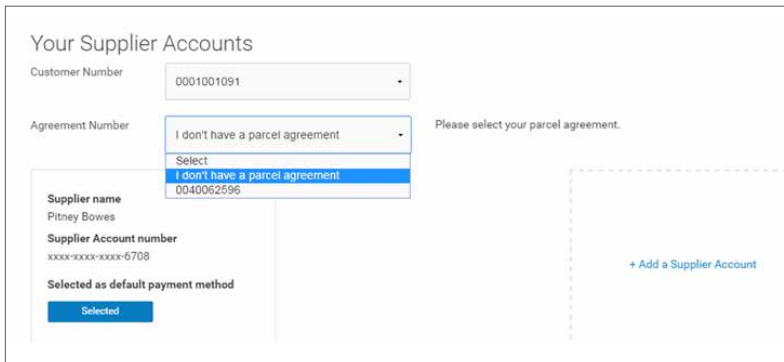

Enterprise customer with a non-Parcel contract number or without a contract number

Select **I don't have a Parcel agreement** in the Agreement Number field.

**Tip:** Selecting a non-Parcel contract number will allow registration, but will prevent the printing of a shipping label when attempting to send a parcel (after returning to the meter vendor's application and registering).

» **Step 6:** Accept the Canada Post Terms and Conditions for Parcels services and you will be sent back to your meter vendor application with the registration completed.

## Common errors and how to resolve them

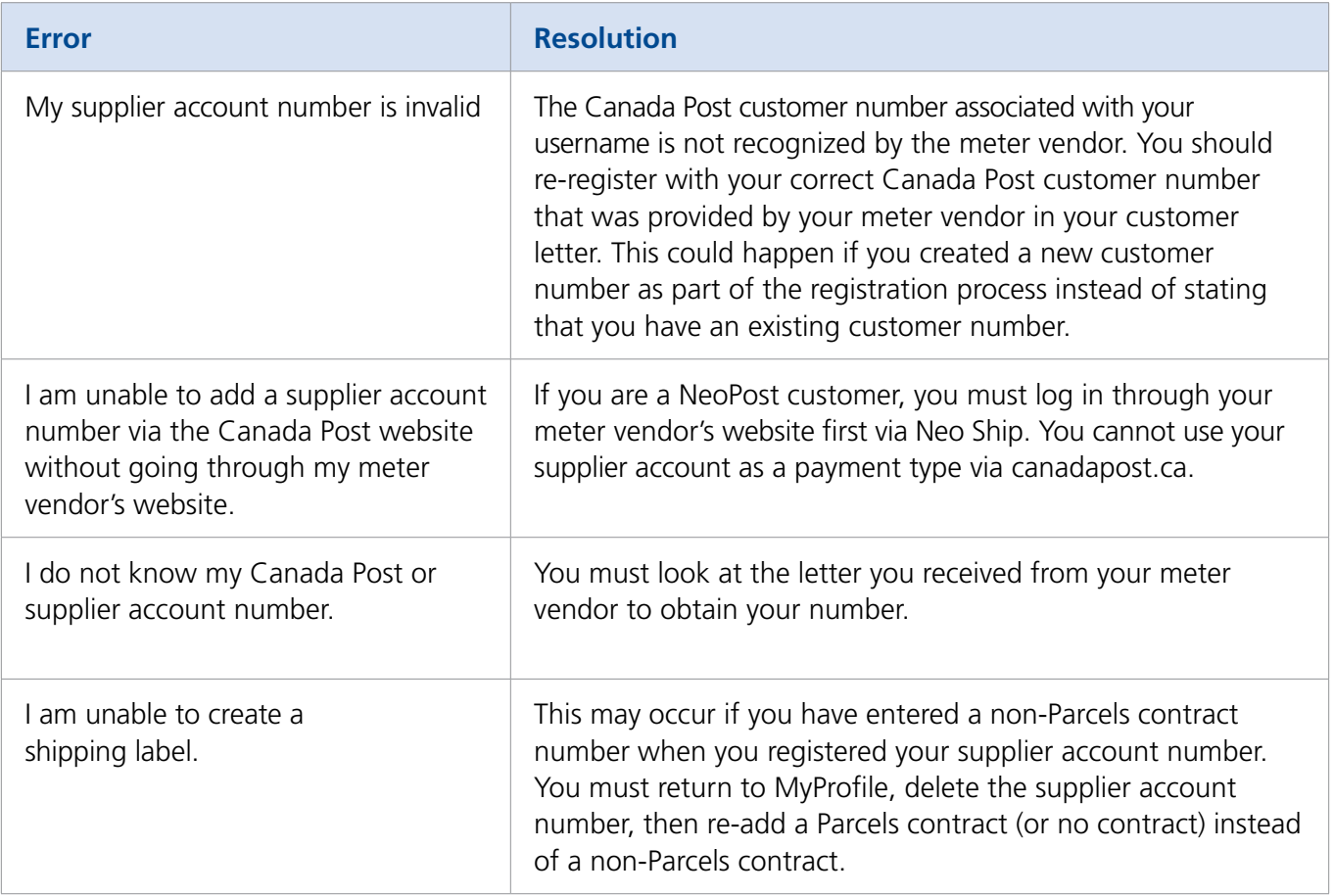